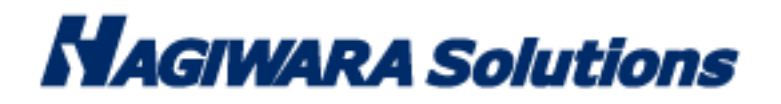

# **Antivirus USB Solution Vaccine USB3**

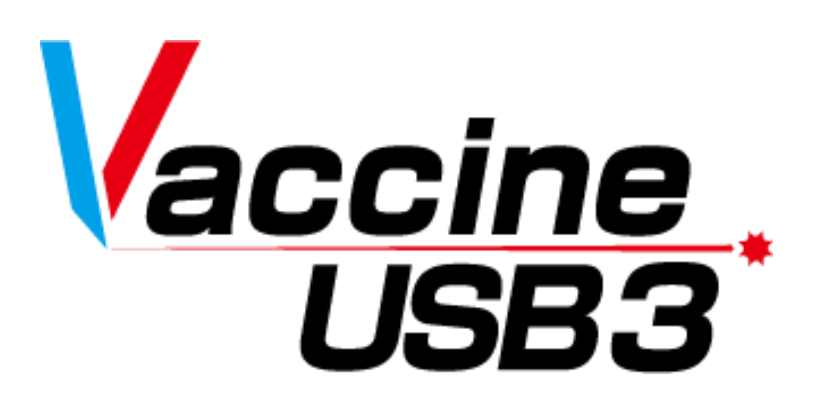

# Instruction Manual

Thank you very much for your purchase of Vaccine USB3 (hereinafter called "Vaccine USB")! This instruction manual provides information on how to install and use Vaccine USB. Be sure to read this manual for proper use of Vaccine USB. Please keep the instruction manual for future reference.

# **1 Before Use**

The Vaccine USB is a licensed product that contains antivirus application program with the scan engine of McAfee, Inc., of the United States (hereinafter called "McAfee") and updates, including virus definition files (hereinafter called "McAfee Programs").Before start to use your Vaccine USB, we ask you to read and acknowledge the license conditions (including definition of Vaccine USB, licensing, prohibitions and limitations, disclaimers, and warrantee) bundled with Vaccine USB that provides the terms of use between Hagiwara Solutions Co., Ltd., and you on McAfee Programs contained on Vaccine USB. The start of your using Vaccine USB shall constitute your agreement to the license conditions.

## Precaution Instructions for Use

For proper use of Vaccine USB, be sure to read the precaution instructions given below and thoroughly understand the instructions when using Vaccine USB. Be advised beforehand that malfunctions, problems, or loss/damage of data of the devices to which Vaccine USB is connected for use, as well as malfunctions or problems of Vaccine USB caused by improper use are out of the scope of warranty.

#### Indications of Warning Signs

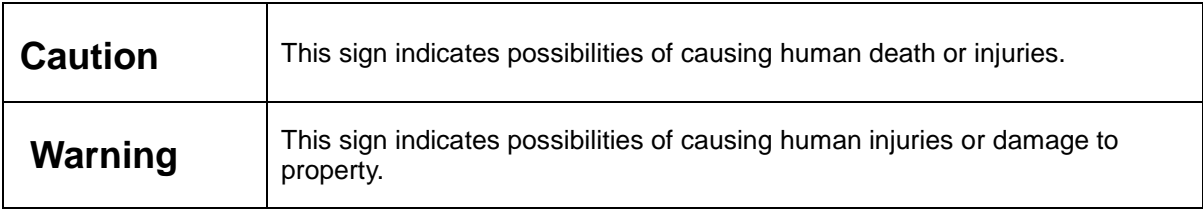

 $\mathsf{p}$ 

## **Caution**

- When using Vaccine USB while connecting it to a device, follow the warnings and cautions provided by the manufacturer of the device to which Vaccine USB is connected.
- Never use at voltages other than instructed. Ignition, fire, heat generation, or electric shock can result.
- Do not use Vaccine USB while the device for which Vaccine USB is applied for virus scan, deletion, or isolation is in operation. The performance of the device might be affected
- Do not use Vaccine USB with wet hands. Electric shock or malfunctions can result.
- Do not leave Vaccine USB within reach of small children or infants. Swallowing it or its cap poses danger of choking. If swallowed, immediately seek medical consultation
- Do not use while walking or driving. Accidents might result.
- Do not use Vaccine USB where water is used or humidity is high. Electric shock, fire, or malfunctions can result.
- In case liquids or foreign objects enter Vaccine USB or the device to which Vaccine USB is connected, or in case smoke or an unusual smell comes out of Vaccine USB or the connected device, immediately turn off the power supply to the device and plug off the power cable from the outlet. Continued use can result in electric shock or fire.
- Before touching Vaccine USB, remove the static electricity from the body by touching metals, etc. The static electricity can cause damage or erase the data.
- Do not bend forcibly, drop, scratch, or load down with heavy objects. Malfunctions can result.
- In case the connector of Vaccine USB is soiled or dusted, remove with a dry, clean cloth. Use in the soiled state can result in malfunctions. - Do not remove Vaccine USB from the device or turn the device off while data is written on or read from Vaccine USB. The data can be damaged or deleted, and Vaccine USB can be out of order.

## **Warning**

- When using Vaccine USB while connecting it to a device, follow the warnings and cautions provided by the manufacturer of the device to which Vaccine USB is connected.
- Be sure to back up the data that is saved or to be saved on Vaccine USB. Be advised that Hagiwara Solutions Co., Ltd. bears no responsibility for the loss or damage of the programs or data saved in Vaccine USB.
- The Vaccine USB has a lifespan due to its use of flash memory. (Warranty is valid for the licensed period of Vaccine USB. The maximum warranty period is five years.) After use over a long period of time, data will not be saved or retrieved properly.
- When formatting Vaccine USB, be sure that necessary data is not saved on Vaccine USB.
- Hagiwara Solutions Co., Ltd. authorizes you a non-exclusive and non-transferable right to use Vaccine USB embedded with McAfee Programs inside Japan. Use of Vaccine USB is limited to you or your affiliated companies in Japan for which you are able to permit Hagiwara Solutions Co., Ltd. or the retailer to conduct the audit specified in the license conditions. Without regard to inside or outside Japan, Vaccine USB cannot be rented or transferred to third parties under any circumstances. In case you wish to use Vaccine USB at your affiliated companies outside Japan, a written approval shall be requested to Hagiwara Solutions Co., Ltd. in advance. In case Vaccine USB is exported to your affiliated companies outside Japan, be sure to fully comply with all applicable export regulations and procedures involved.
- The Vaccine USB is packaged for delivery inside Japan. When exporting overseas, be advised that you package the goods for exporting. When you are to execute virus scan on your own, be sure to download the latest virus definition files. The latest virus information shall be
- confirmed on McAfee's or other related websites. The McAfee Programs embedded in Vaccine USB do not remove the detected computer viruses but instead delete or isolate the infected files. (The infected files will not be deleted when it was set to Virus Scan Only mode.) If the OS was infected, the program deletes or isolates the infected OS file, and the host device may be left unusable until it is reinstalled with an uninfected OS.
- Viruses that have infected a system file cannot be deleted or isolated at times. However, dedicated deletion tools available for download at McAfee's Website might be able to delete such viruses.
- Viruses that have infected the system memory cannot be deleted or isolated. Confirm the deletion method on McAfee's Website.
- New viruses are being discovered on a daily basis. Execute virus scans with the latest definition files, otherwise viruses may not be detected, deleted or isolated.
- In case the registry has been overwritten by a virus and such virus has been deleted or isolated, the system may not reboot properly since Vaccine USB does not have a function for restoring the registry.
- Once the licensed period of Vaccine USB has expired, the latest virus definition file will no longer be available for download. After the termination of the license period, McAfee Programs provide no protection and will not be guaranteed. Hagiwara Solutions Co., Ltd., or the retailer bears no responsibility for any damage caused by continued use of Vaccine USB after the license period
- There are viruses that cannot be deleted or isolated by Vaccine USB. For such viruses, check the McAfee database and other information to take necessary actions.
- The Vaccine USB can detect the viruses addressed by McAfee when the pattern files were updated to the latest ones. It does not guarantee the detection of every virus. There are cases where it fails to detect a virus in some files including encrypted files or compressed files with password.

## **Cautions for Storage**

Do not keep the product in the following locations. The Vaccine USB can be deteriorated, or electric shock or fire can result.

- Where exposed to direct sunlight
- Where water might leak and wet
- Around heating equipment or fire
- Under high temperatures (over 50°C) and high humidity (over 85%) where dew condensation can occur or temperature can change drastically
- Where it is not level, or the foundation is unstable, or vibration is generated.
- Where strong magnetic field or static electricity can be generated
- Dusty place

## **Product Warranty Regulations**

For defects found within the warranty period of Vaccine USB, free repair or replacement is available provided such defect is determined to be attributed to Vaccine USB. For damage or malfunctions caused during delivery transport, free repair or replacement is available provided such damage or malfunction is clearly attributed to Hagiwara Solutions Co., Ltd.

The compatibility of Application Programs with your specific purposes cannot be warranted.

- Hagiwara Solutions Co., Ltd. shall not be liable for any of the following situations.
- Malfunctions or damage due to your mishandling such as drops or impacts during transporting after delivery
- Malfunctions or damage due to such natural disasters as earthquakes, lightning, wind, and flood damage or fire for which Hagiwara Solutions Co., Ltd. is not responsible.
- Repairs or modification performed by persons other than Hagiwara Solutions Co., Ltd. staff
- Hagiwara Solutions Co., Ltd. Malfunctions or damage due to handling that disregards the appriopriate methods of use or precautions described in this Manual
- Malfunctions or damage due to the malfunctions or problems of the target device to which Vaccine USB is connected
- Loss of or damage to the programs or data recorded on Vaccine USB (Hagiwara Solutions Co., Ltd. shall assume no liability for loss of or damage to the programs or data recorded in the memory, even in case such damage or deletion was caused by a defect in Vaccine USB.)
- In case Vaccine USB is lost or stolen and comes into possession of third parties, the recorded data can be leaked. Be sure to secure Vaccine USB since Hagiwara Solutions Co., Ltd. takes no responsibility for indemnifying any loss and damage arising out of such a situation.

## **Limited Indemnity**

In any case, Hagiwara Solutions Co., Ltd. or the retailer accepts no liability for any incidental, indirect, special, or consequential damage, including the loss of profit, use, data, trust or confidence, business interruption, or other similar damage caused in relation to Vaccine USB or liability for lost profit.

## **2 Package Contents**

The Vaccine USB package contains the following. Be sure to find them first. In case any of the items are missing, contact the retailer where you purchased the product.

□Vaccine USB3 (Product).............................................................................................................................................. 1 unit

## **3 About Vaccine USB**

The Vaccine USB is a USB memory device equipped with a virus search engine and virus definition file from McAfee, as well as application programs from Hagiwara Solutions Co., Ltd., (hereinafter, "Application Programs") that detects and deletes computer viruses infecting the device to which Vaccine USB is to be connected (hereinafter, referred to as the "Target Device").

## **License of Application Programs**

Application Programs can be used only during the license period. For continued use after the expiration of the license, the license needs to be renewed (purchased). Contact the retailer for more details.

\* The license covers updates for virus definition files, minor version updates for Application Programs and other technical supports.

## **Features of Vaccine USB**

#### *Virus Scanning Function*

Once Vaccine USB is connected to a Target Device, Application Programs start automatically to scan the Target Device for viruses.

- 
- Virus scan in progress • Red LED and blue LED on Vaccine USB blink alternately.
- $\Box$  When virus is detected  $\cdots$  Red LED lights up.
- $\Box$  When virus is not detected  $\cdots$  Blue LED lights up.
- $□$  When viruses are detected and successfully deleted/isolated  $\cdots$  Blue  $\bullet$  LED lights up.
- $\Box$  When an error occurred  $\cdots$  Red LED blinks.

#### *Scan Mode Selection Function*

Selection can be made from the three scan modes on the Menu Screen.

**Q** Virus Scan Only:

Vaccine USB scans for viruses but not deletes or isolates them.

Virus Scan\_Deletion No Prompt:

Vaccine USB immediately deletes the viruses detected while scanning.

 $\Box$  Virus Scan Isolation No Prompt:

Vaccine USB immediately isolates the viruses detected while scanning.

## *Log Saving Function*

After a virus scan, information about the detected viruses and of the computer on which the scan was executed are saved as log files on Vaccine USB.

### *Virus Definitions File Update Function*

The virus definition files embedded in Vaccine USB can be updated manually by connecting Vaccine USB to a PC connected to the Internet.

## *Application Programs Updating Function*

When the virus definition file updating function is executed while Vaccine USB is connected to the Internet via PC, the information on updates for Application Programs will be automatically retrieved. Once the update information is confirmed, the update process of the software is executable. It starts updating with the user's permission.

## *Virus Infection Prevention Function for Vaccine USB*

Data cannot be written onto the removable disk space, except for saving the scan setting, updating the virus definition files, or updating the software. It is a feature to prevent Vaccine USB from infection with a virus, including unknown ones, even when it was connected to a virus infected PC.

## *Log view / Log output / Log deletion Function*

Log files in Vaccine USB can be viewed, output to a given folder or be deleted all at once.

## *Setup the Scan Target Function*

Any given disk drive or folder can be configured as scan target.

# *Setup the Scan Target Function for the Application Program*

Any given disk drive or folder can be configured as scan target.

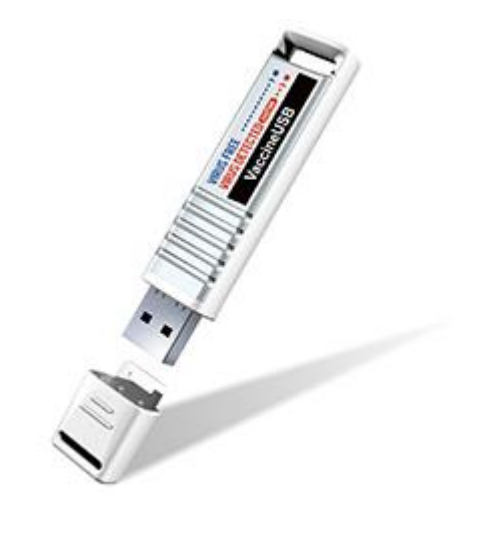

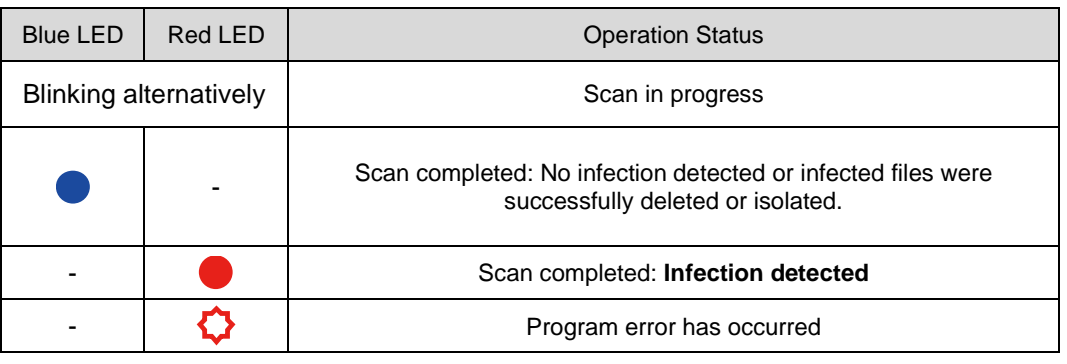

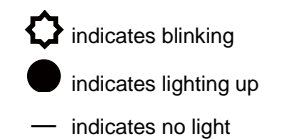

## **Operation Environment / Product Specifications**

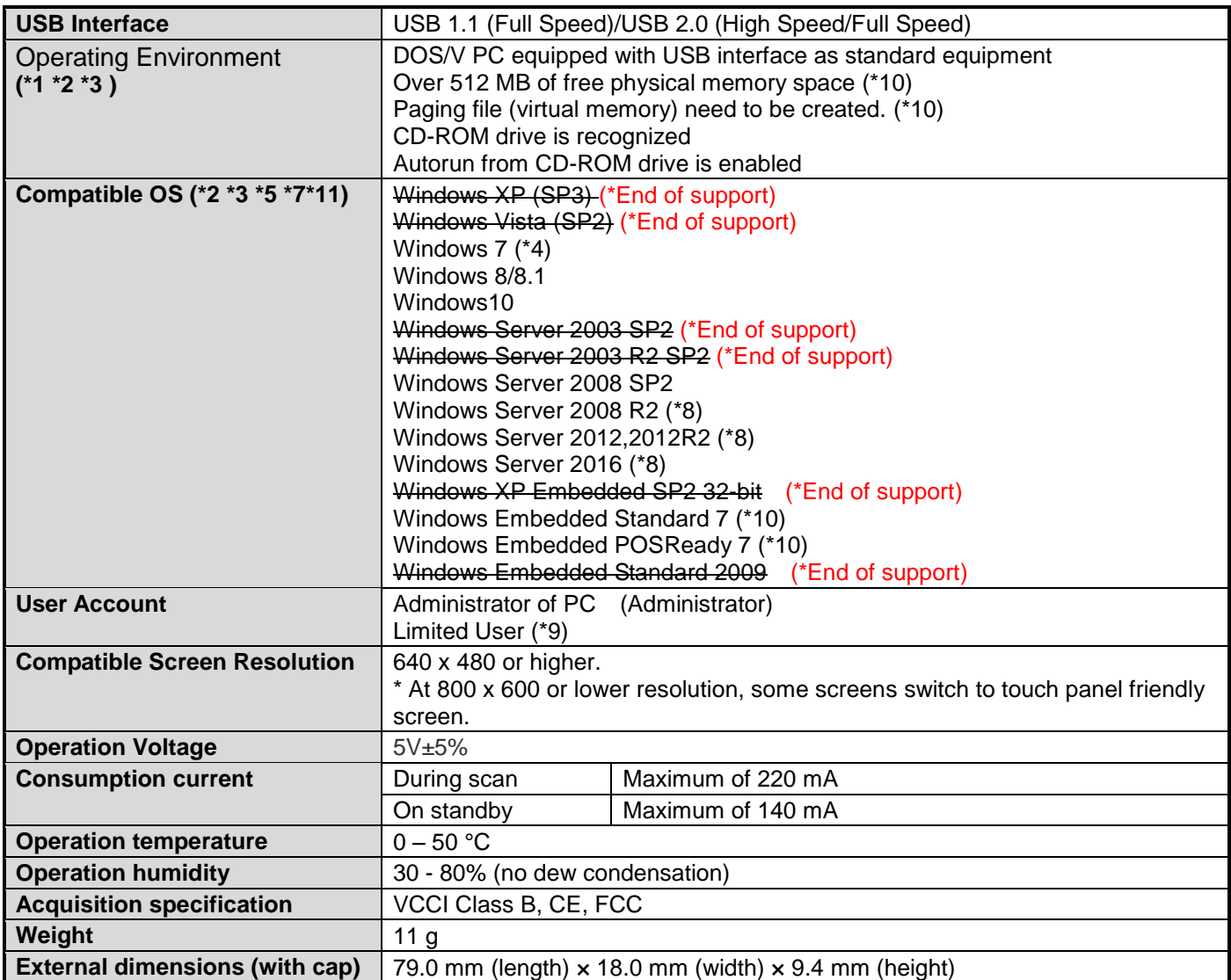

\*1 Not compatible with USB interfaces expanded with expansion boards.

\*2 USB Mass Storage Class driver and CD-ROM driver need to be installed in advance.

For starting up the application by autorun, the autorun function needs to be enabled by OS.

\*4 An elevation UI pops up. When it is declined, viruses detected in the system folders cannot be deleted or isolated.

Compatibility with a 64-bit OS

• In Vista or later versions of the Windows OS, access to "Windwos¥System32" will be redirected to "Windows¥SysWOW64."

\*6 The system needs to be installed with the following relevant components (\*Operation criterion have been determined after operations were confirmed under the operating environment at Hagiwara Solutions Co., Ltd.)

• All USB relevant components • Drive related components

• Network related components • Application API related components

\*7 For displaying in English in the English Edition OS, the Multilanguage Pack needs to be installed on the OS.

\*8 Process scan function does not work.

Access is limited under limited user environment because of OS limitations. As such, viruses detected in folders other than as stated below cannot be deleted or isolated.

• Documents and Settings¥Login User Name¥ Following Folders

 \*10 The operations have been confirmed with components fully installed. In environment where some components are missing, users need to make confirmation. (1 GB or more available memory space is recommended.)

**NOTE** Virus definition file size increases daily to correspond to increases in viruses. Memory capacity necessary for operation also increases. It becomes possible to process data greater than physical memory by creating a paging file (virtual memory). \*Usually a paging file is automatically created by the OS.

 $\mathsf{P}$ 

## **Communication Environment**

For updating the virus definition files or the software and for managing the license, a PC connected to the Internet needs to be prepared. The following configurations are necessary for connecting to the Internet:

- Access to the domain http://www.udrw.com/ shall be permitted.
- Access to the domain http://update.nai.com/ shall be permitted.
- Access to the domain http://dl.hscjpn.co.jp/ shall be permitted.
- Access to the domain https://www.infobankercloud.com/ shall be permitted.
- Connection via http protocol shall be enabled.

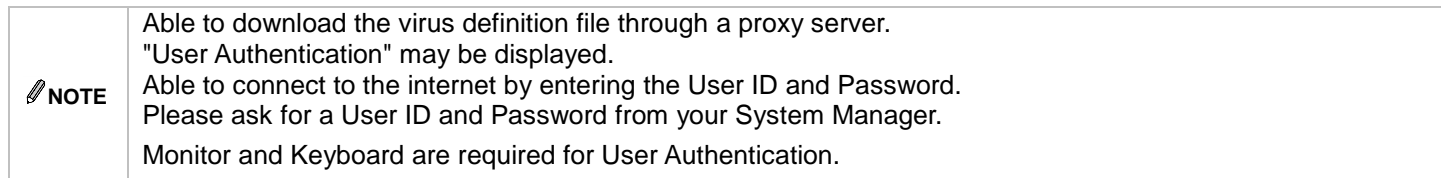

# **4 Procedure from Setup to Use**

The following is the procedure flow from setup to use of Vaccine USB.

#### < Setup >

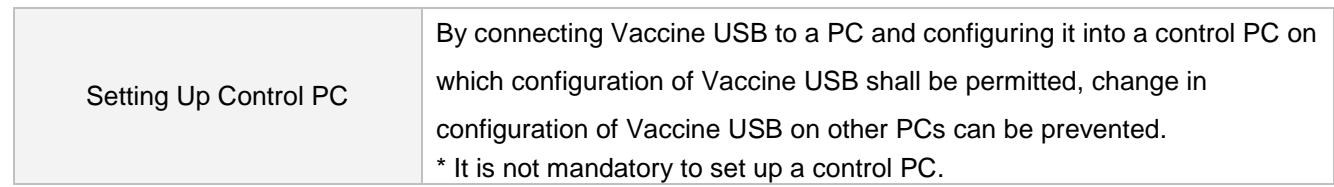

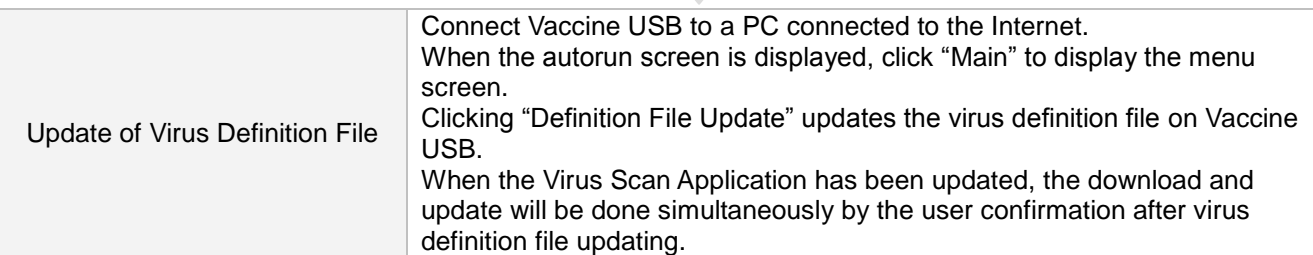

#### < Use of Vaccine USB >

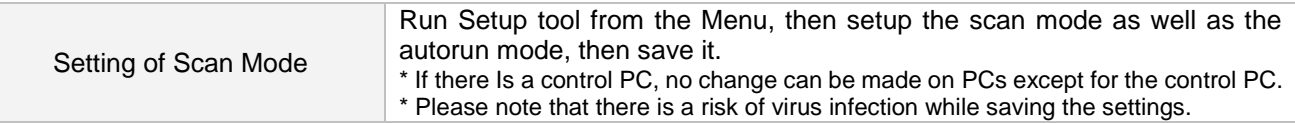

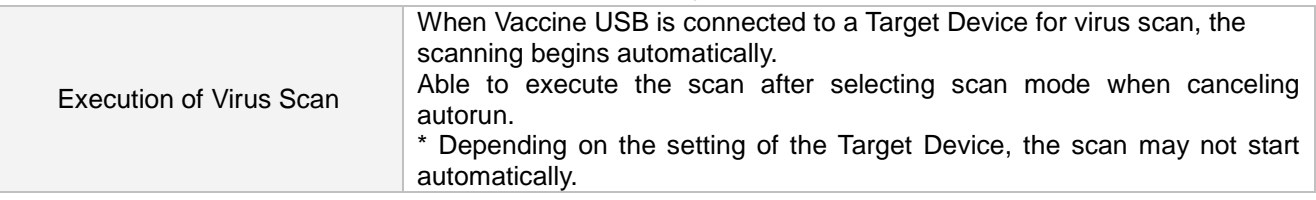

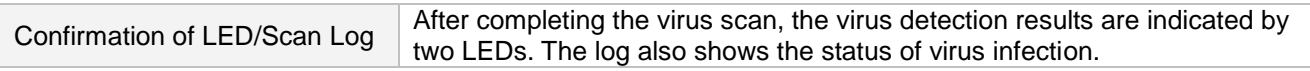

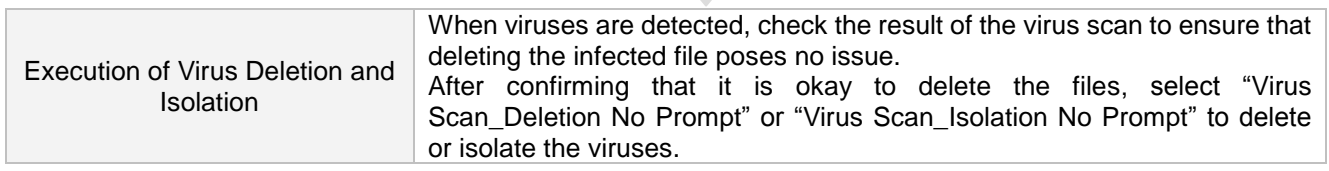

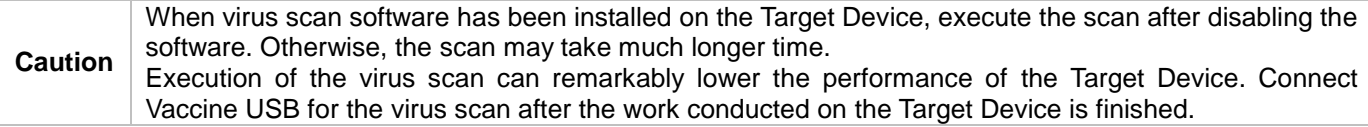

## **License Agreement**

1. When Vaccine USB is plugged in, the license agreement screen pops up to indicate the license agreement. Please read the agreement.

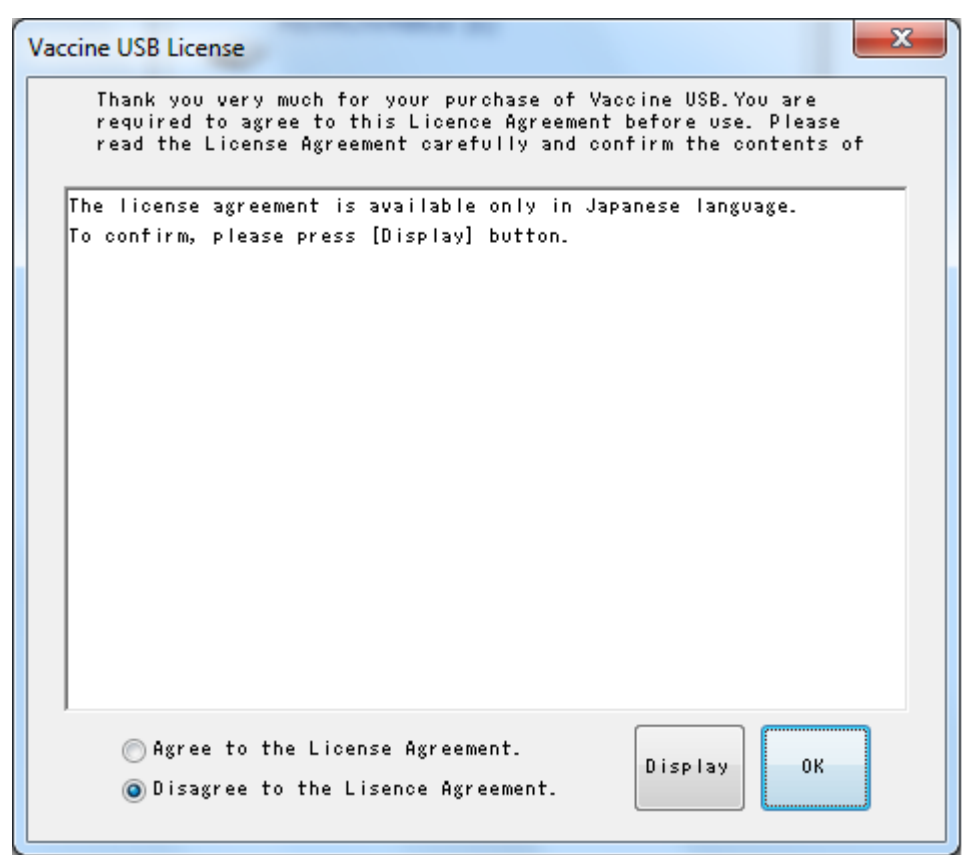

2. Unless there is an issue, select [Agree to the License Agreement] and click the [OK] button.

### **Scan PC for Viruses**

Once setup is completed, the scan can be executed.

- 1. Connecting Vaccine USB to a Target Device will start up the Application Programs.
- \* When the Application Programs do not start automatically or when using Vaccine USB in an environment where a CD-ROM is not recognized.

Click the icon [Removable Disk] in My Computer and double-click the icon [StartUp.exe] in the opened folder.

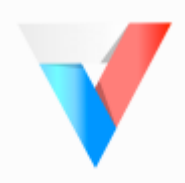

Startup.exe

**NOTE** In some cases, a restart message might be displayed, but a restart is not necessary. • If such a message is displayed, click "No."

#### 2. The startup screen pops up.

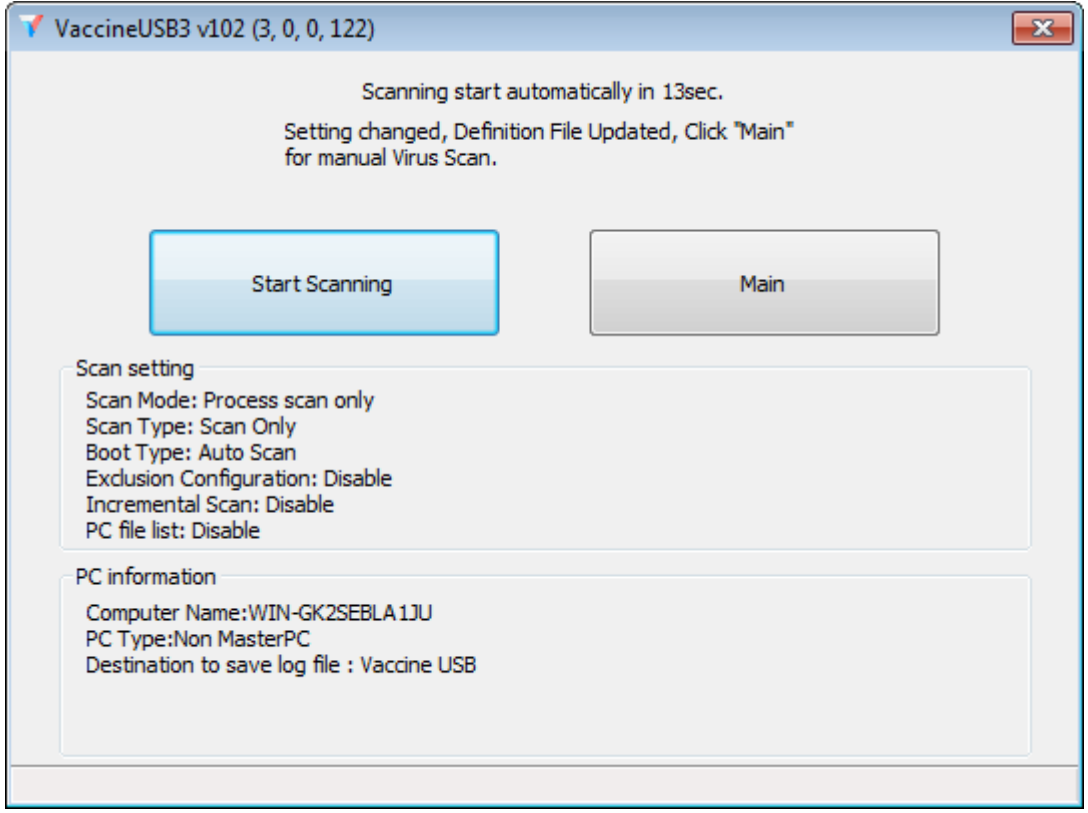

There are three ways to start a virus scan.

- **(1)**: Click the [Start Scannng] button on the startup screen to execute the configured virus scan.
- **(2)**: Wait 15 seconds on the startup screen for automatic virus scan to start.
- **(3)**: Move to the main screen and select [Scan Only], [Scan+Immediately Delete], [Scan+Immediately Isolation] to execute the scan.

#### **(1) Execute the virus scan from the startup screen / (2) Wait at the startup screen 15 seconds for the automatic**

#### **virus scan.**

Click the [Start Inspection Immediately] button to start the scan or wait 15 seconds for the scan to start automatically.

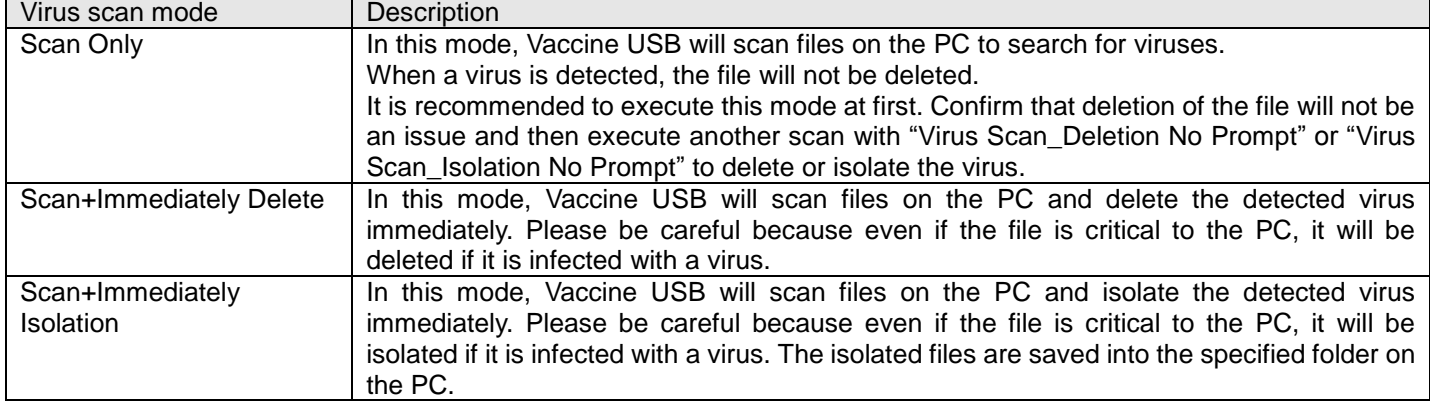

Vaccine USB has the following four types of virus scan:

When a virus scan is started by (1) or (2) above, it will be executed in the mode being set at the time. The default setting is [Scan Only]. To change the setting, select Configuration under Tools on the main screen.

#### **(3) Select a scan mode on the main screen to start the scan.**

Clicking the [Main] button on the startup screen will switch the screen to the main screen. On the main screen, select and click either [Scan Only], [Scan+Immediately Delete], or [Scan+Immediately Isolation] button. The virus scan will start in the selected mode.

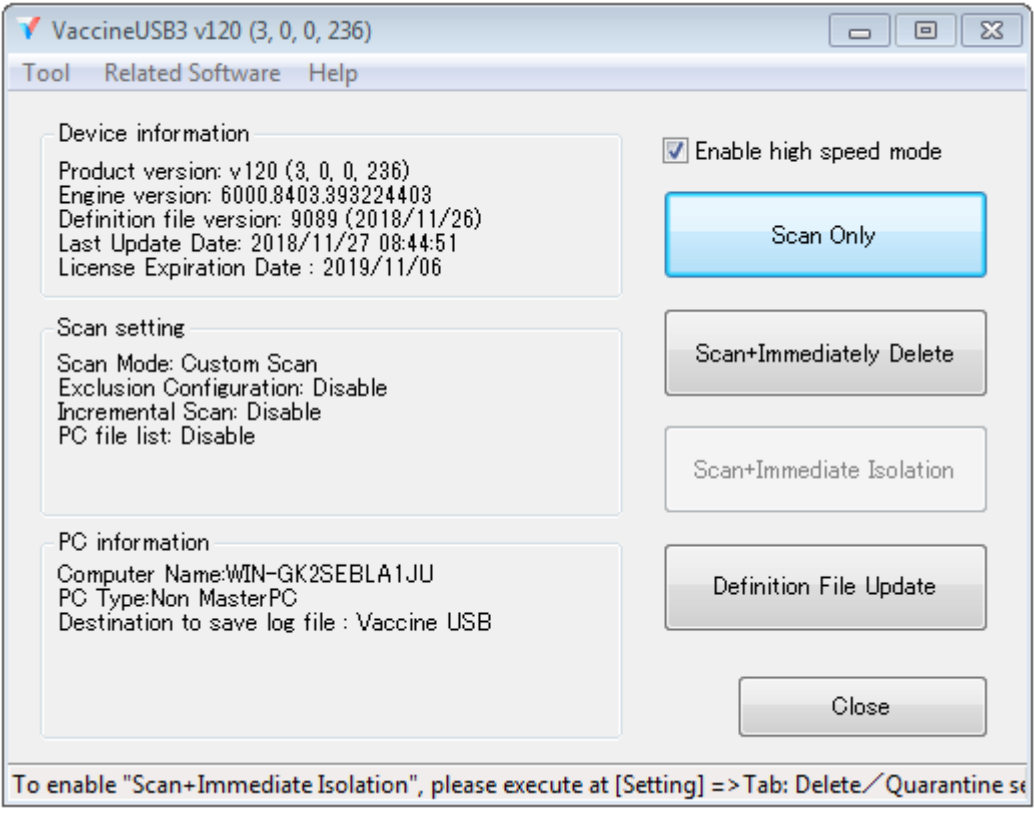

[High Speed Mode]

On the main screen, check [Enable high speed mode],the virus scan will start in the high speed mode.

CPU utilization and Memory usage in High speed mode is higher than normal speed mode.

3. The scan screen opens and the scan will start.

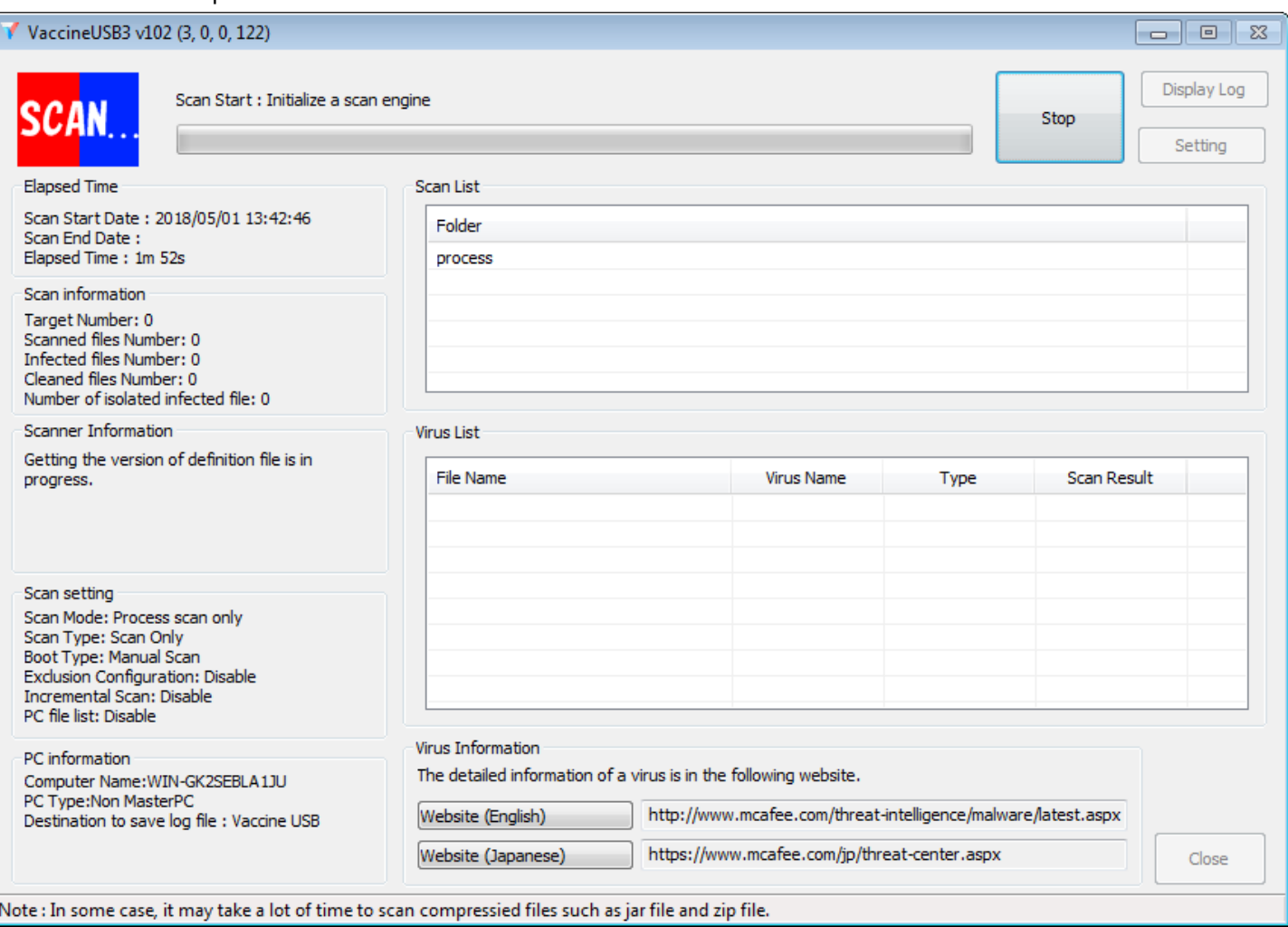

1. When a virus scan is completed, the result will be determined. The red LED on Vaccine USB will light when viruses are detected and the blue LED will light when none are detected.

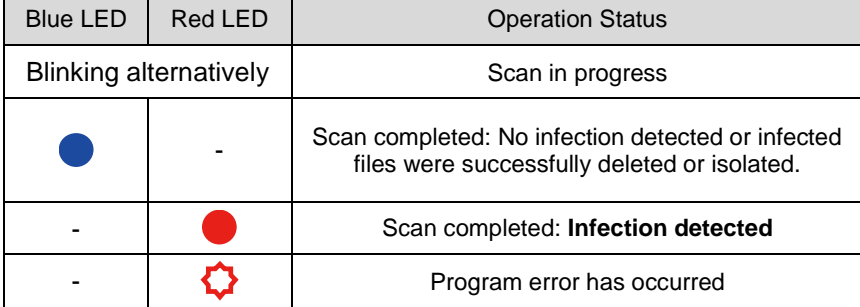

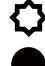

 $\bigodot$  indicates blinking indicates lighting up

― indicates no light

The result of the scan will also be indicated on the screen.

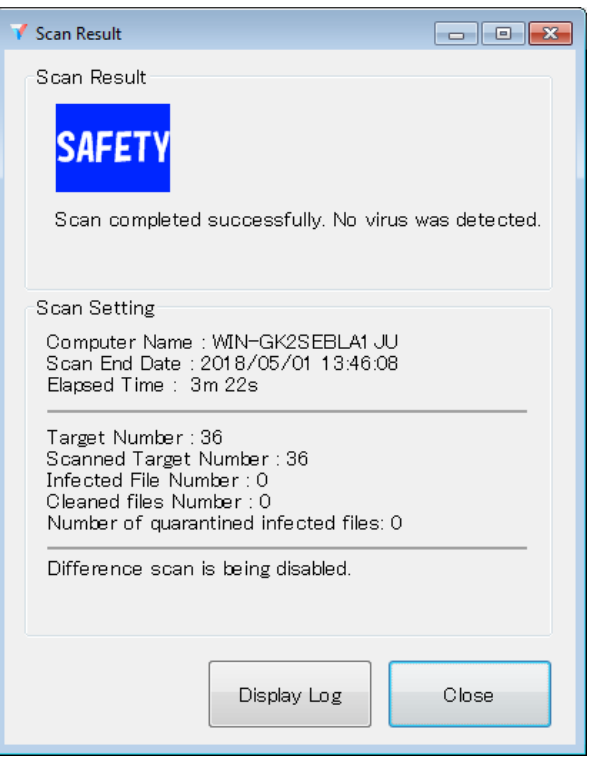

#### **■ Scan Result**

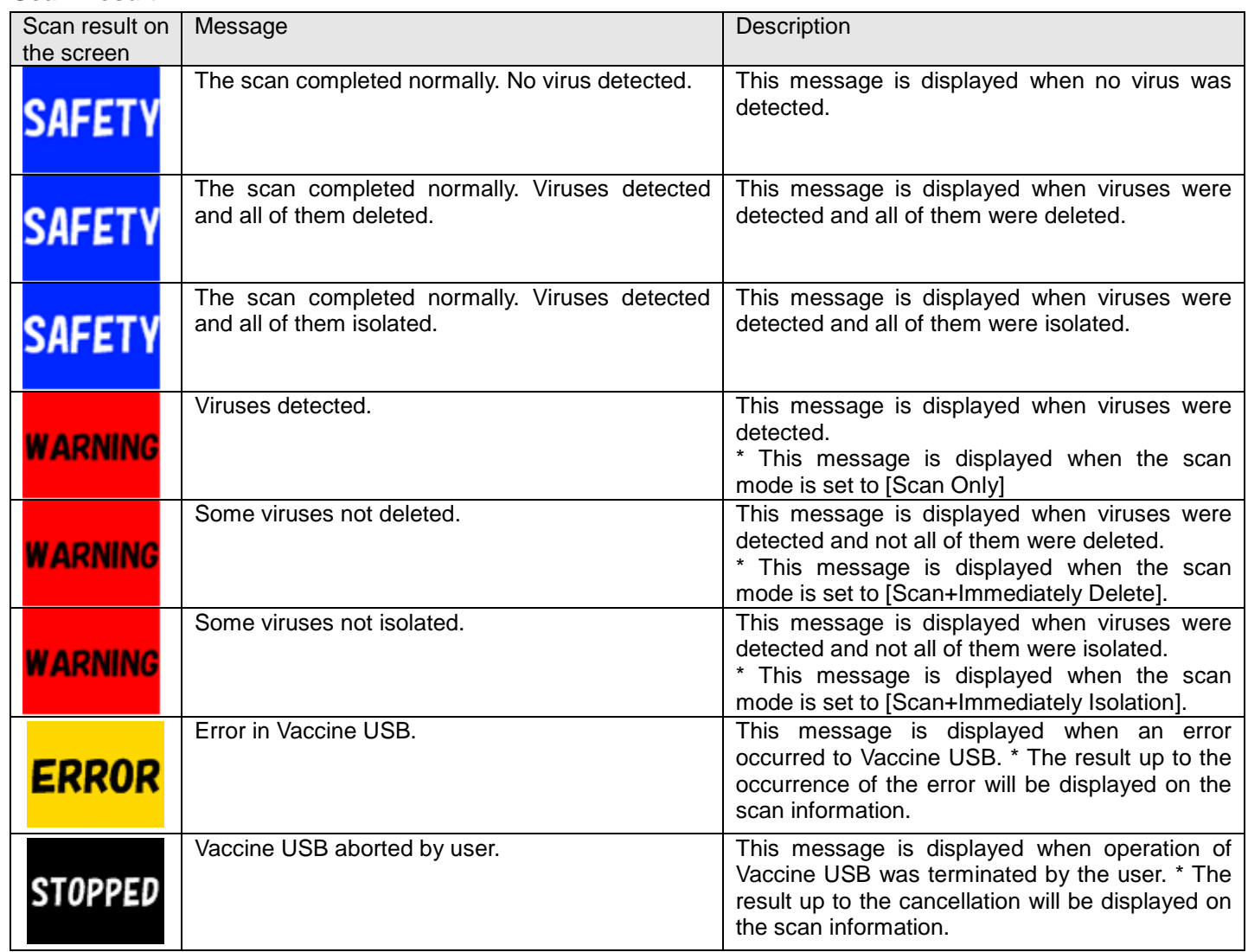

#### **■ Scan Information**

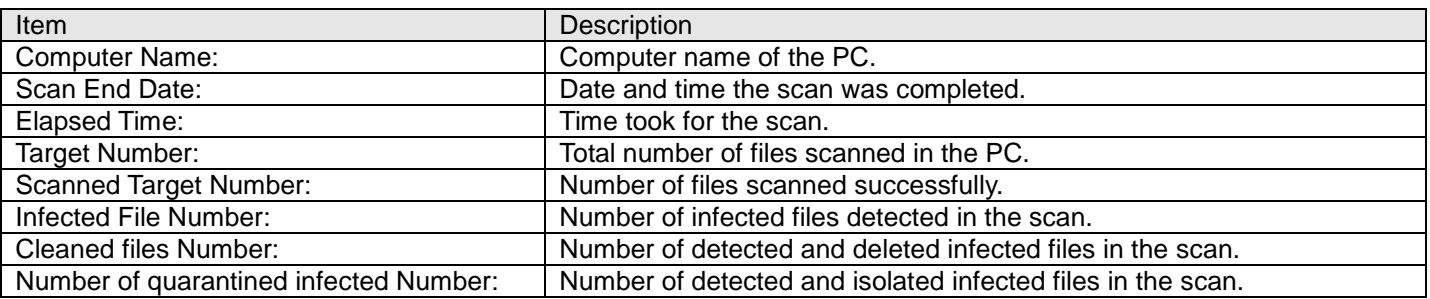

To confirm information on the detected viruses, go to the virus information sites from the scan screen and search with the virus name. Clicking the [Display Log] button will display the log from the executed virus scan.

## **\* Hagiwara Solutions Co., Ltd., does not respond to inquiries on virus information. Thank you for your understanding.**

#### **<When viruses are detected>**

When viruses are detected, check the virus scan result to ensure that deleting the infected files poses no issue. After confirming that it is okay to delete the files, select [Scan+Immediately Delete], [Scan+Immediately Isolation] to delete or isolate the viruses.

To remove Vaccine USB, click the [Close] button and click the [Close] button on the main screen.

## **In Case Virus Cannot Be Deleted**

If a virus cannot be deleted even by repeated Virus Scan Deletion No Prompt or Virus Scan Isolation No Prompt, the

virus may have infected system files or system memory. In such a case, the virus needs to be handled properly depending on its type.

For more details, access the website of McAfee indicated below to see how to delete the virus.

• English: http://www.mcafee.com/threat-intelligence/malware/latest.aspx

• Japanese: http://www.mcafee.com/japan/security/vlibrary.asp

## **Updating Virus Definition Files**

When executing a virus scan, always use the latest virus definition files by updating the files.

- 1. Connect Vaccine USB to a PC connected to the Internet and click the [Main] button on the screen indicated below.
	- \* It starts a scan automatically at around 15 seconds after this screen opens. Execute the necessary operation before that happens.

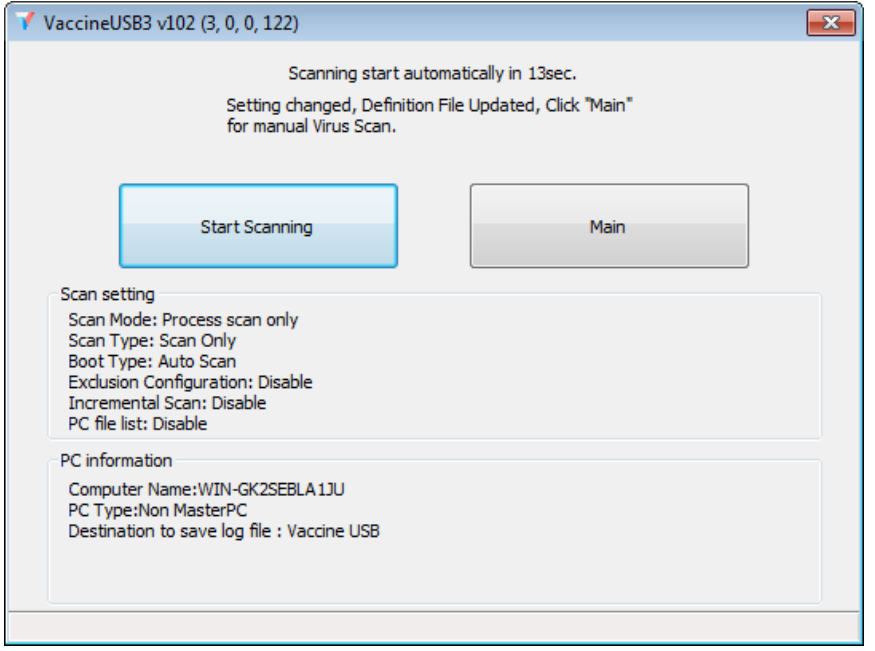

2. Click the [Definition File Update] button on the main screen and follow the instructions on the screen.

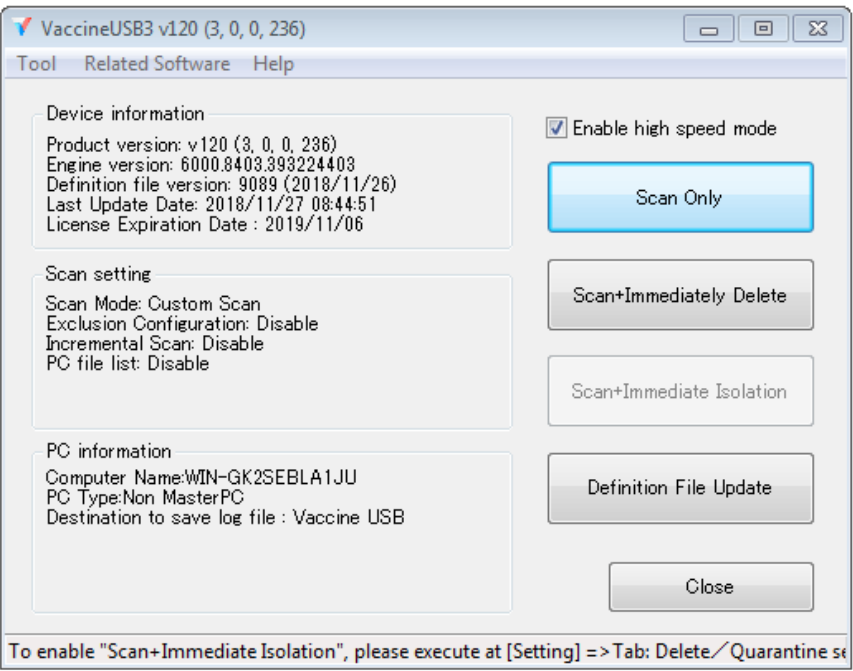

Depending on the communication environment, it may take time to download virus definition files. While downloading virus definition files, do not remove Vaccine USB from the Target Device or PC.

**Caution**

Before removing Vaccine USB, confirm that the access LED (green) is not blinking.

Removing Vaccine USB at inappropriate time can damage data and cause Vaccine USB to malfunction.

After the virus definition files are updated, updates for the software will be confirmed. If a version later than the current one was confirmed, the software update screen opens.

# **6 Other Functions**

## **Updating Software**

Application Programs can be updated by [Software Update] under [Tool] in the menu. When there was information of an update, update the software.

1. Select [Software Update] under [Tool] in the menu on the main screen. Follow the instructions.

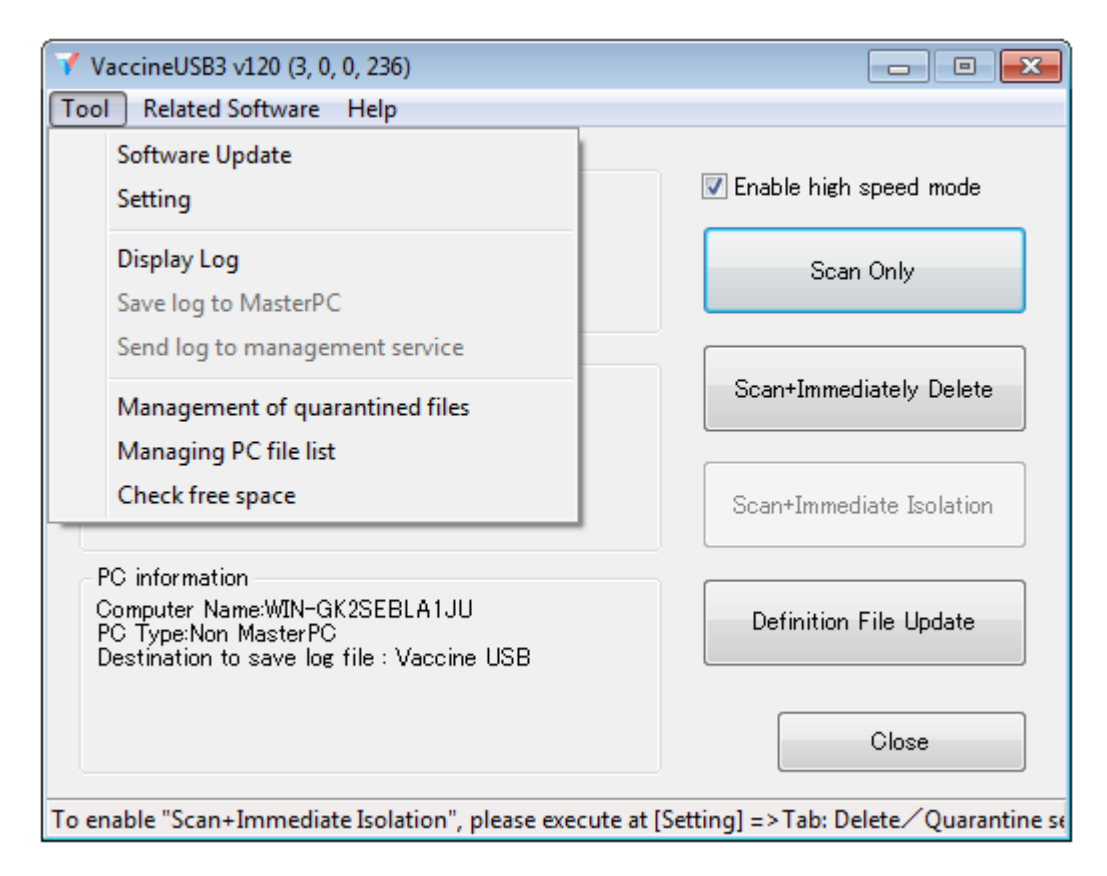

## **View Product Version Information and Update History**

See the information of Application Programs in use.

- 1. Select "Version information" under "Help" on the main screen.
- 2.The information on Application Programs in use pops up.
- [Update history] button: Click this button to see the update history of Application Programs
- [OK] button: Click this button to close the window showing information on the Application Programs in use.

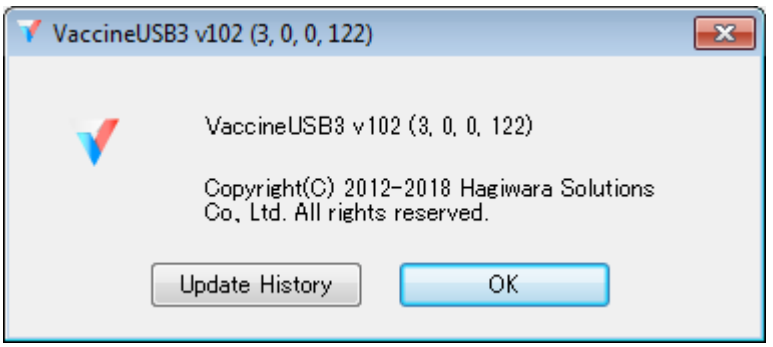

## **View Instruction Manual**

Open the instruction manual of Vaccine USB (this file).

Select [Open the manual] under [Help] in the main screen.

- The instruction manual of Vaccine USB opens.
- \* The instruction manual is a file in PDF format. It requires an environment to view PDF files.

## **View QA on Vaccine USB in Website**

Open the website to see "Japanese" QA on Vaccine USB.

Select [Open Q&A site] under [Help] in the main screen.

- The QA site of Vaccine USB opens.
- \* The PC needs to be connected to the Internet.

## **View License Updating Website for Vaccine USB**

Open the website to see how to update the license of Vaccine USB.

Select [Open license site] under [Help] on the main screen.

- The website for updating the license of Vaccine USB opens.
- \* The PC needs to be connected to the Internet.

## **7 License of Application Programs**

Application Programs are licensed products. "Update Virus Definition Files" no longer works after the license has expired.

## **Expiration of License**

After the license has expired, the following warning message pops up.

To renew the license, click [OK] button and see the license renewal procedure on the website of Hagiwara Solutions Co., Ltd.

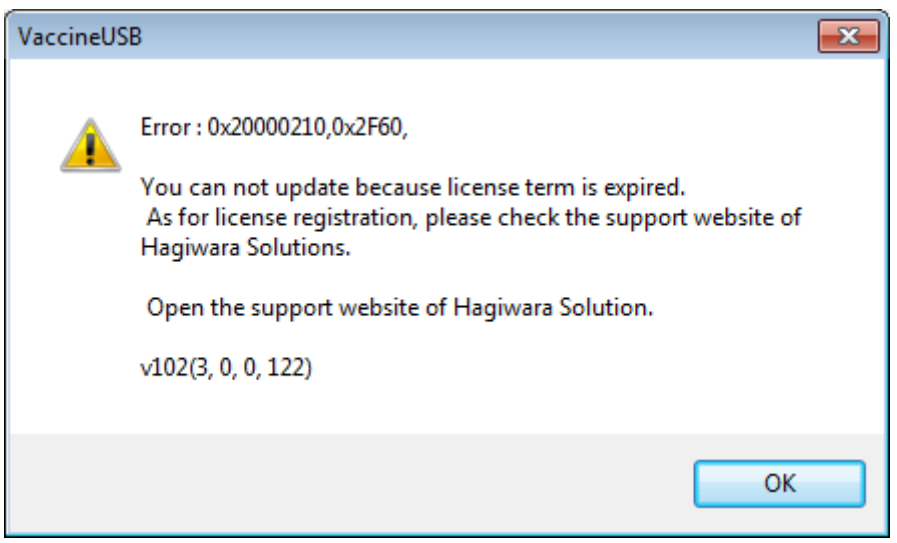

Alternatively, click [Open license site] under [Help] in the main screen.

- Despite our best effort for improving product quality and reliability, products using semiconductors in general may malfunction or become out of order.
- In the use of our semiconductor-used products, we request that customers take full responsibility for using a product using the semiconductors to prevent any malfunction or failure from damaging human life, body, or property.
- The scanning program and Vaccine USB are not fault-tolerant (i.e. a system capable of keeping process running normally even with a failure of component part of the system). It is not intended for use in applications in critical environments requiring fail-safe performance (i.e. nature of estimating occurrence of failures due to defect in design, malfunction, incorrect operation, or other factors in advance to keep the damage to a minimum at the time of occurrence). Such applications include, but are not limited to, operation of nuclear facilities, aircraft navigation or communications systems, weapons system, direct life support devices, or other applications where a failure of Vaccine USB and the scan program can directly threaten human life or damage the human body or property (collectively referred to hi-risk activities). McAfee and Hagiwara Solutions Co., Ltd., expressly deny compatibility with high-risk activities whether expressed or implied.
- The technical information described in this Instruction Manual is provided to explain the typical operation and application of the product, and it does not warrant the intellectual property rights or other rights of Hagiwara Solutions Co., Ltd., or third parties.
- The descriptions in this Instruction Manual are subject to change without advance notice due to advances in technology or other reasons.
- The copyright to this Instruction Manual is owned by Hagiwara Solutions Co., Ltd. Any duplication, reprinting, or alteration of part or all of this Instruction Manual without permission from Hagiwara Solutions Co., Ltd., is prohibited.
- Vaccine USB is equipped with UDRW Technology, a technology of USB storage with CD-ROM partition and removable disk partition combined in one device. The technology is patented in the following countries and regions. Japan (No. 3914949, No. 3699717, No. 3513147) / USA (No. 7,111,121 B2) / China (No. ZL200410038475.6) / Hong-Kong (No. HK1068990 B) / Taiwan (No. I 261757) / South Korea (No. 589521) / EU -Italy, France, Germany, and UK- (No.149182)
- The specifications, external designs, and services of the product in this Instruction Manual are subject to change without advance notice.

- Other corporation names and product names are registered trademarks or trademarks owned by applicable corporations. This Instruction Manual does not use © or ™ logos.
- Open Source License
	- $\begin{array}{cc} \diamondsuit & 7\text{-Zip: www.7-zip.org} \\ \diamondsuit & \text{-7z.dl!: GNU LGPL +} \end{array}$ 
		- -7z.dll: GNU LGPL + unRAR restriction
	- -All other files: GNU LGPL

Microsoft Windows is either a registered trademark or trademark owned by Microsoft Corporation in the United States and/or other countries.

Vaccine USB 3 Instruction Manual Published by Hagiwara Solutions Co., Ltd.